//Help/ÃeÓtina/ToolManager

### **COLLABORATORS**  $TITLE:$ //Help/ÃeÓtina/ToolManager **ACTION NAME** DATE **SIGNATURE WRITTEN BY** August 24, 2022

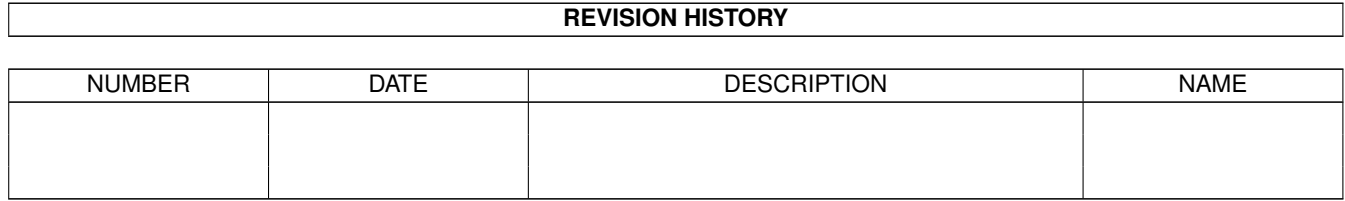

## **Contents**

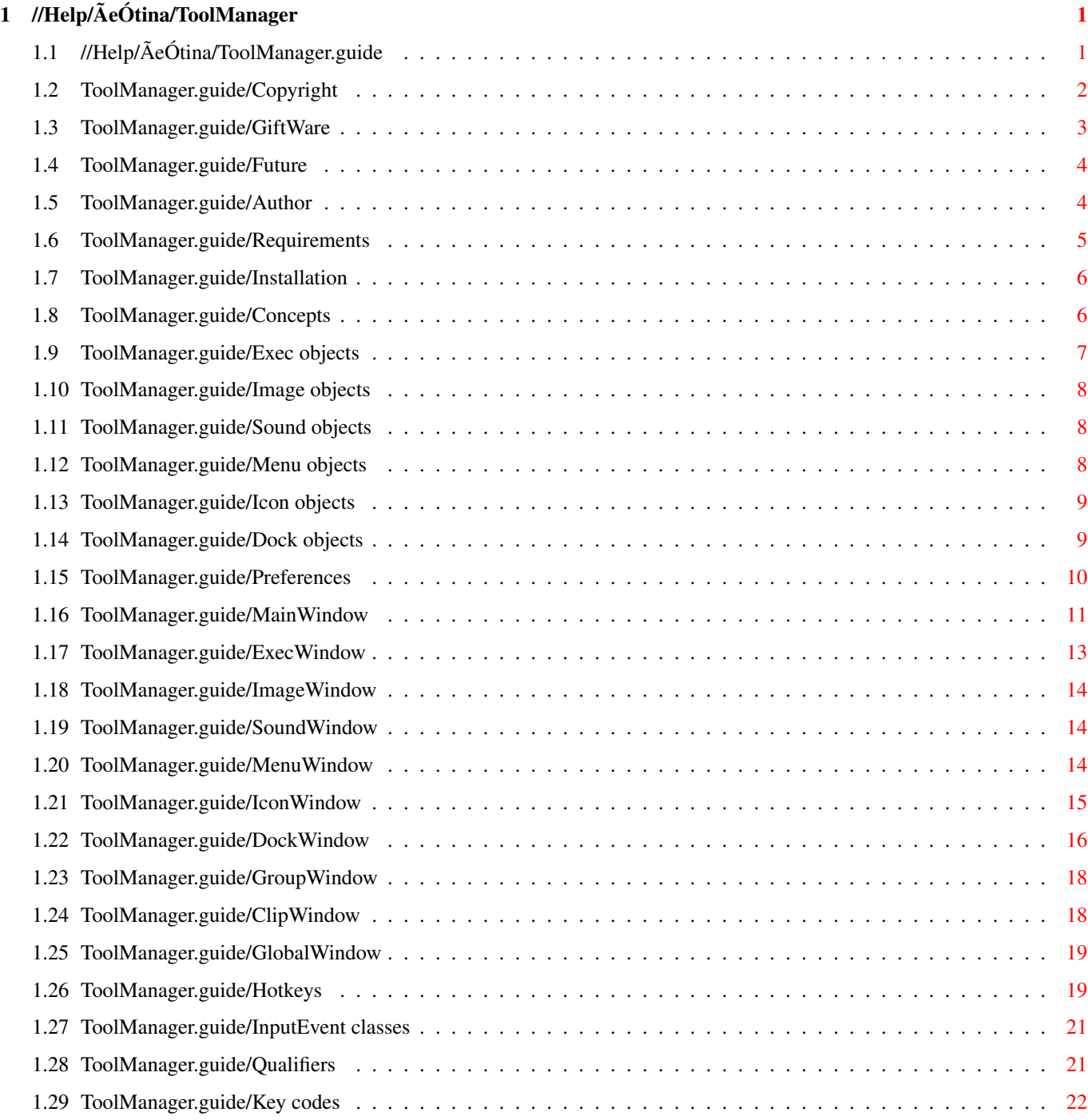

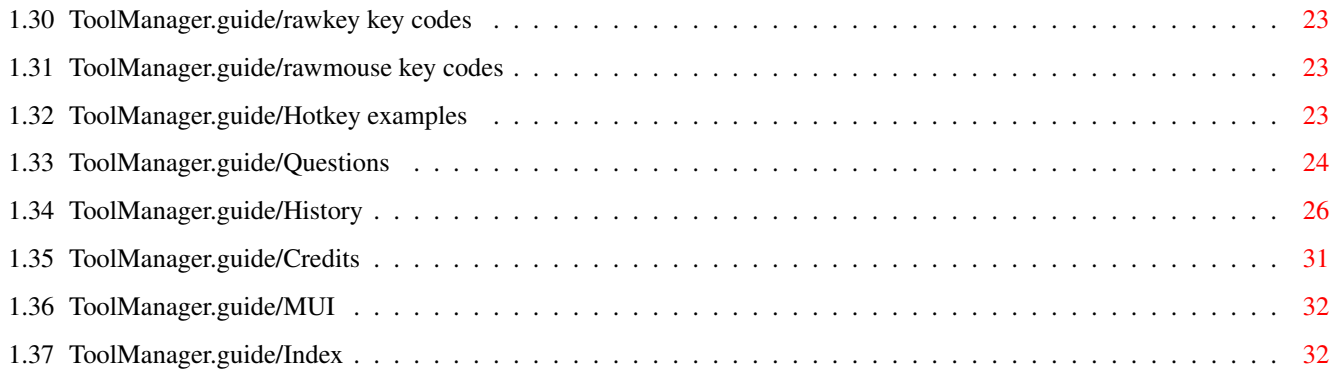

## <span id="page-4-0"></span>**Chapter 1**

# //Help/AeÓtina/ToolManager

## <span id="page-4-1"></span>1.1 //Help/ÃeÓtina/ToolManager.guide

Dokumentace k programu ToolManager 3.1 \*\*\*\*\*\*\*\*\*\*\*\*\*\*\*\*\*\*\*\*\*\*\*\*\*\*\*\*\*\*\*\*\*\*\*\*\*

#### DÊleÚit\$\times\$ informace:

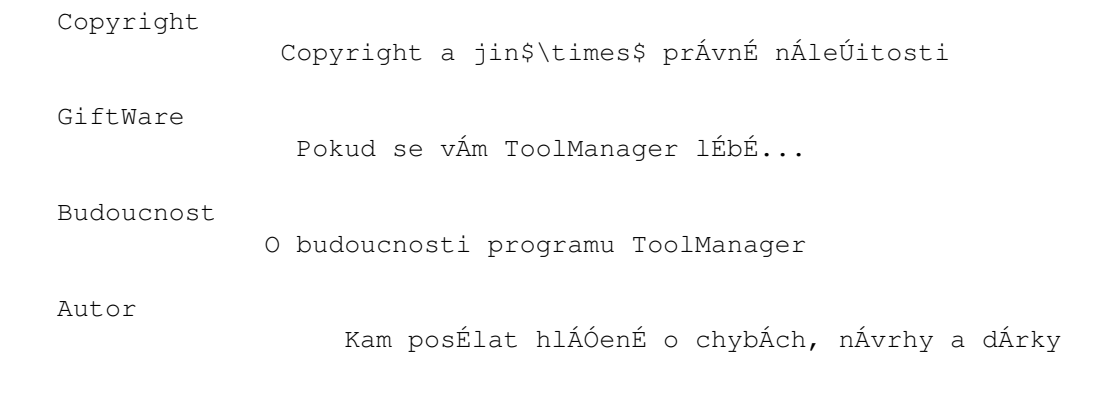

PouÚitÉ:

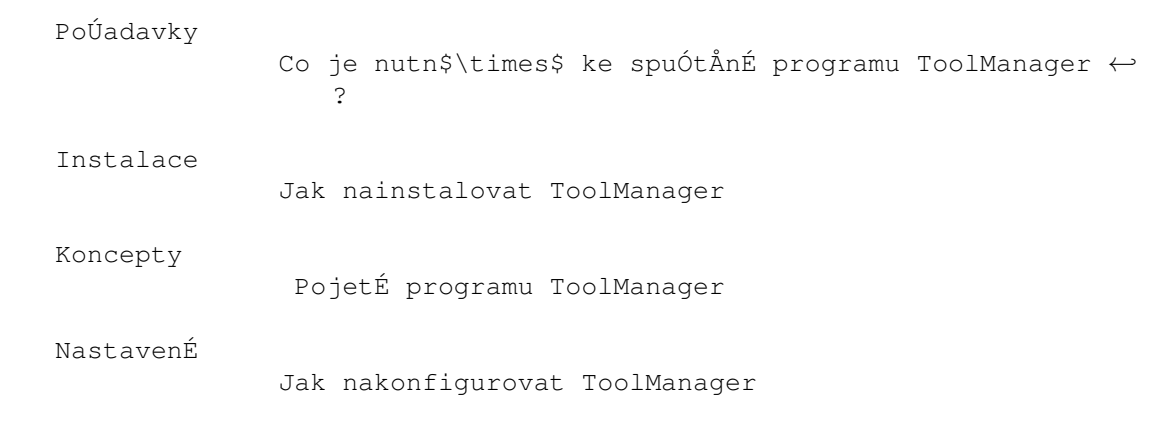

Dodatky:

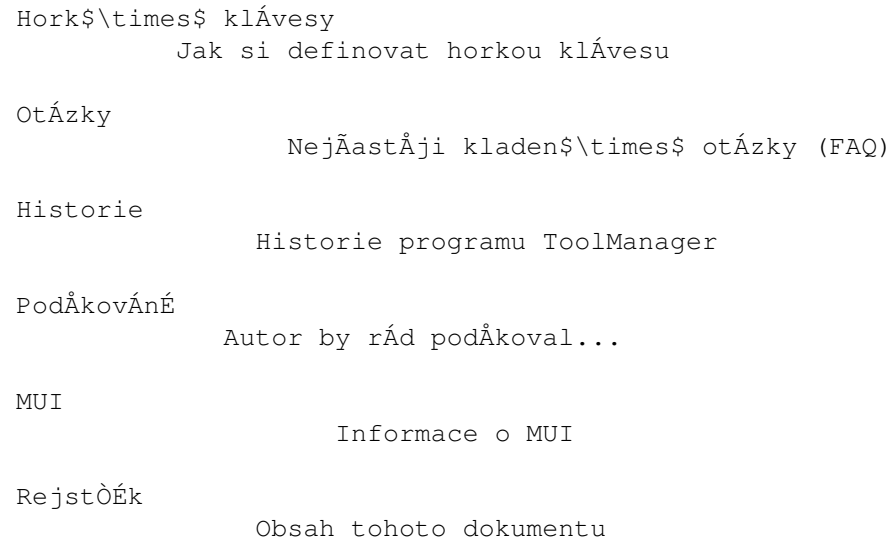

#### <span id="page-5-0"></span>ToolManager.guide/Copyright  $1.2<sub>2</sub>$

Copyright a jin\$\times\$ prÁvnÉ nÁleÚitosti \*\*\*\*\*\*\*\*\*\*\*\*\*\*\*\*\*\*\*\*\*\*\*\*\*\*\*\*\*\*\*\*\*\*\*

UdÅluje se povolenÉ k vŮrobÅ doslovnŮch kopiÉ tohoto manuÁlu a jejich distribuci s tÉm, Úe vÓechny kopie musÉ obsahovat prohlÁÓenÉ o autorskÚch prÁvech a toto prohlÁÓenÉ.

#### COPYRIGHT

Copyright (C) 1990-1998 Stefan Becker

Program, dokumentace, datov\$\times\$ soubory nebo zdrojovÙ kÏd tohoto softwarov\$\times\$ho balÉku, ani vcelku ani po ÃÁstech, nesmÉ bÙt zahrnuty nebo pouÚity v jinÚch softwarovŮch balÉcÉch, pokud neobdrÚÉte pÉsemn\$\times\$ svolenÉ od autora.

#### BEZ ZÁRUKY

Na tento softwarovŮ balÉk neexistuje ÚÁdnÁ zÁruka. AÃkoli se autor snaÚil zabrÁnit chybÁm, nemÊÚe vÁm garantovat, Úe software popsanÙ v t\$\times\$to dokumentaci je 100% spolehlivÙ. PouÚÉvÁte ho tedy na vlastnÉ nebezpeÃÉ. Autora nelze vinit z jak\$\times\$hokoli poÓkozenÉ, zpÊsoben\$\times\$ho pouÚÉvÁnÉm tohoto softwarov\$\times\$ho balÉku.

#### DISTRIBUCE

Tento softwarovÙ balÉk je volnÅ ÓiÒitelnÙ. MÊÚe bÙt pÒenÁÓen pomocÉ jak\$\times\$hokoli m\$\times\$dia, kter\$\times\$ se pouÚÉvÁ k ↔ distribuci voln\$\times\$ho software, jako diskov\$\times\$ kolekce Public Domain, CDROM, FTP

servery nebo BBS.

Aby byla zajiÓtÅna celistvost tohoto softwarov\$\times\$ho balÉku,

distributoÒi by mÅli pouÚÉvat tyto originÁlnÉ archÉvy:

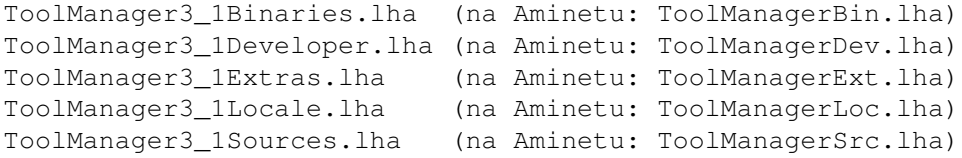

Autora nelze vinit, pokud se tento softwarovÙ balÉk stane nepouÚivatelnŮm v dÊsledku zmÅn obsahu archÉvu nebo archÉvu samotn\$\times\$ho.

Pro tento balÉk neplatÉ ÚÁdnÁ omezenÉ co se tÙÃe poplatkÊ vybÉranÙch distributory, napÒ. za diskety, pÁsky nebo CDROM nebo za kopÉrovÁnÉ. Tato omezenÉ se ukÁzala ÓkodlivÁ myÓlence volnÅ ÓiÒiteln\$\times\$ho software, napÒ. mÉsto toho, aby se dosÁhlo snÉÚenÉ poplatku snÉÚenÉm ceny m\$\times\$dia, byl z nÅj odstranÅn nÅjakÙ softwarovÙ balÉk.

AÃkoli autor pro tyto poplatky nestanovÉ ÚÁdnÁ omezenÉ, rÁd by zde vyjÁdÒil svÊj nÁzor na danÙ probl\$\times\$m:

- \* Tento softwarovÙ balÉk by mÅl bÙt volnÅ dostupnÙ vÓem kdykoli je to moÚn\$\times\$.
- \* Pokud jste tento softwarovÙ balÉk zakoupili na disketÅ za normálnÉch podmÉnek od prodejce Public Domain za vÉce neÚ 5 DM nebo 5 US\$, pak jste skuteÃnÅ zaplatili pÒÉliÓ mnoho. Nepodporujte dále tyto nesluÓn\$\times\$, na myÓlence volnÅ ÓiÒiteln\$\times\$ho software profitujÉcÉ prodejce prosÉm a zvolte si co nejdÒÉve jin\$\times\$.

#### OMEZENÉ POUÚITÉ

Program, dokumentace, datov\$\times\$ soubory nebo zdrojovÙ kÏd tohoto softwarov\$\times\$ho balÉku, ani vcelku ani po ÃÁstech, nesmÉ bÙt pouÚity na jak\$\times\$mkoli poÃÉtaÃi, kterÙ je vyuÚÉvÁn

- \* pro vŮzkum, vÙvoj, konstrukci, testovÁnÉ nebo vÙrobu zbranÉ nebo k jinÙm vojenskÙm ÕÃelÊm. To zahrnuje i poÃÉtaÃe, kter\$\times\$ se vyuÚÉvajÉ pro vÙuku nÅkter\$\times\$ z vÙÓe uvedenÙch ÃinnostÉ,
- \* lidmi, kteÒÉ pÒijÉmajÉ, podporujÉ nebo uÚÉvajÉ nÁsilÉ proti jinÙm lidem, napÒ. obÃanÊm z cizÉch zemÉ.

#### <span id="page-6-0"></span>1.3 ToolManager.guide/GiftWare

Pokud se vÁm ToolManager lÉbÉ... \*\*\*\*\*\*\*\*\*\*\*\*\*\*\*\*\*\*\*\*\*\*\*\*\*\*\*\*\*\*\*\*

ToolManager je GiftWare, ne ShareWare!

Pokud se vÁm tento program lÉbÉ a pouÚÉvÁte ho velmi Ãasto,

mÅli byste zvÁÚit poslÁnÉ mal\$\times\$ho dÁrku nebo upomÉnkov\$\times\$ho pÒedmÅtu k ocenÅnÉ prÁce, kterou jsem vloÚil do vÙvoje tohoto programu. Navrhuji dar cca. 10-20 US\$ nebo 10-20 DM. NeposÉlejte prosÉm Óeky nebo penÅÚnÉ pÒÉkazy odjinud neÚ z Evropy, protoÚe jejich proplacenÉ stojÉ vÉc neÚ celÁ ÃÁstka.

Pokud si nemÊÚete dovolit poslat dÁrek, nemusÉte se cÉtit nåjak Ópatnå, Úe jste to neudålali. Ale musÉte mi poslat alespoÎ pohled nebo dopis, ve kter\$\times\$m mi napiÓte, Úe ToolManager pouÚÉvÁte atd. (opravdu rÁd dostÁvÁm poÓtu od fanouÓkÊ :-). Viz  $\Delta$ ut or

#### <span id="page-7-0"></span>ToolManager.quide/Future  $1.4$

O budoucnosti programu ToolManager \*\*\*\*\*\*\*\*\*\*\*\*\*\*\*\*\*\*\*\*\*\*\*\*\*\*\*\*\*\*\*\*\*\*

V dobÅ uvedenÉ poslednÉ verze programu ToolManager (2.1), v kvÅtnu 1993, bylo velice tÅÚk\$\times\$ obdobÉ pro Amiqu a celou komunitu jejÉch uÚivatelÊ. V Ãase kdy tohle pÉÓi, situace stÁle nevypadÁ pÒÉliÓ optimisticky. Navzdory tomu jsem se rozhodl vyvinout novou verzi programu ToolManager (3.0), protoÚe mÁm stÁle obrovskou podporu od stovek spokojenÚch uÚivatelÊ.

Moje vÅrnÁ a spolehlivÁ A3000 zastarÁvÁ a za stÁvajÉcÉ situace se stÁle nevÉ, kterÙm smÅrem se vÙvoj Amiqy vydÁ. JÁ si prostÅ nemohu dovolit kupovat kaÚdÙ novÙ kus hardwaru nebo vÓechny (pokud budou) nov\$\times\$ poÃÉtaÃe, protoÚe tento projekt je pouze mÊj konÉÃek. TakÚe vÓechno zÁvisÉ na vaÓÉ podpoÒe a dÁrcÉch, jestli vÊbec budu pokraÃovat ve vÙvoji programu ToolManager.

Toto je tak\$\times\$ vÙzva vÓem spoleÃnostem, kter\$\times\$ pracujÉ na budoucÉch novÙch AmigÁch (Amiga Technologies, Phase5, ProDAD, VisCorp nebo kdo jeÓtÅ). JÁ jsem jen autor volnÅ ÓiÒiteln\$\times\$ho software a nemÊÚu si dovolit kupovat kaÚdÙ novÙ poÃÉtaà nebo platit za vÙvojÁÒskou dokumentaci pro kaÚdÙ novÙ syst\$\times\$m. TakÚe potÒebuji vaÓi podporu, pokud si pÒejete, aby ToolManager bÅÚel na vaÓem syst\$\times\$mu. Måjte na pamåti, Úe ToolManager je jeden z nejpouÚÉvanÅjÓÉch (jestli ne ÕplnÅ nejpouÚÉvanÅjÓÉ) programÊ na Amize a jako takovù bude tedy velk\$\times\$ plus pro vÁÓ syst\$\times\$m.

Budoucnost programu ToolManager zÁvisÉ na VAóé podpoÒe!

#### <span id="page-7-1"></span>ToolManager.guide/Author  $1.5$

Kam poslat chybovÁ hlÁÓenÉ, komentÁÒe a dÁrky 

Autora mÊÚete kontaktovat na nÁsledujÉcÉch adresÁch:

PoÓtovnÉ adresa:

Stefan Becker Bonner Ring 68 D-50374 Erfstadt **GERMANY** 

ElektronickÁ poÓta:

stefanb@yello.ping.de

Na Internetu mÊÚete nal\$\times\$zt domovskou strÁnku programu ToolManager zde:

http://www.ping.de/sites/yello/toolmanager.html

#### <span id="page-8-0"></span>1.6 ToolManager.guide/Requirements

```
Co je potÒeba ke spuÓtÅnÉ programu ToolManager?
*******
                    ****************************
   ToolManager potÒebuje alespoÎ:
AmigaOS 3.0 (V39)
     nebo vyÓÓÉ kvÊli 'memory pools' a picture.datatype.
WBStart 2.2Tento balÉk dovolÉ programu ToolManager spouÓtÅt programy z WB.
DOSPath 1.0
    Tento balÉk dovolÉ programu ToolManager manipulovat s cestami v
    AmigaDOSu.
   NavÉc podporuje:
ScreenNotify 1.0
     Tento balÉk dovolÉ programu ToolManager otevÒÉt a zavÒÉt
     okna s liÓtami, kdyÚ se zÁroveÎ otevÉrajÉ a zavÉrajÉ
     veÒejn$\times$ obrazovky.
picture.datatype V43
     Automaticky podporuje rozÓÉÒenÉ tohoto picture.datatype, pokud
     je nainstalovÁn ve vaÓem syst$\times$mu. Viz
                PodÅkovÁnÉ
   Editor nastavenÉ vyÚaduje:
AmigaOS 3.0 (V39)
    nebo vyÓÓÉ kvÊli 'memory pools'.
MUI 3.7
```

```
ObjektovÅ orientovanÙ syst$\times$m uÚivatelsk$\times$ho rozhranÉ. Viz
                MUI
Pophotkey, Popport, Popposition
    ExternÉ tÒÉdy pro MUI. Viz
                PodÅkovÁnÉ
```
#### <span id="page-9-0"></span>1.7 ToolManager.guide/Installation

Jak nainstalovat ToolManager \*\*\*\*\*\*\*\*\*\*\*\*\*\*\*\*\*\*\*\*\*\*\*\*\*\*\*\*

K instalaci programu ToolManager pouÚijte prosÉm dodÁvanÙ instalaÃnÉ skript. Ten vyÚaduje ke sv\$\times\$ sprÁvn\$\times\$ funkci Installer V43.3 pro AmigaOS. Pokud ho jeÓtÅ nemÁte, lze ho nal\$\times\$zt na Aminetu.

PÒed instalacÉ nov\$\times\$ verze se ujistÅte, Úe jste ukonÃili starÙ ToolManager!

#### <span id="page-9-1"></span>1.8 ToolManager.guide/Concepts

PojetÉ programu ToolManager

ToolManager je program, kterů vám velice zjednoduÓÉ spouÓtÅnÉ programÊ. MÊÚete je spouÓtÅt stiskem klÁvesov\$\times\$ zkratky (viz

Hork\$\times\$ klÁvesy

), volbou poloÚky z menu Tools (PomÊcky) WB nebo kliknutÉm na ikonu na ploÓe WB nebo ve speciÁlnÉch oknech, tzv. liÓtÁch. NavÉc mÊÚete programy spouÓtÅt i vhozenÉm ikon z WB, tzn. napÓ. pÓÉmo poslednÉm upravovanÙm dokumentem. Jako dodatek mÊÚe bÙt kaÚdÁ akce doprovÁzena zvukem.

VÓechny tyto funkce jsou ÒÉzeny objekty programu ToolManager. KaÚdÙ objekt vytvÁÒÉ svoji Õlohu a obsahuje informace jak s nÉm pracovat. NapÒ. programy jsou reprezentovÁny objekty typu Program a obsahujÉ informace o nÁzvu programu a velikosti zÁsobnÉku.

ExistujÉ dva typy objektÊ. Objekty typu Program, ObrÁzek a Zvuk jsou nazÙvÁny zÁkladnÉ, protoÚe obsahujÉ informace pouze o jednom programu, jednom obrÁzku a jednom zvuku.

Objekty typu Menu, Ikona a LiÓta jsou nazÙvÁny sloÚenÙmi, protoÚe ke sv\$\times\$ funkcÉ spojujÉ nÅkolik zÁkladnÉch objektÊ dohromady. NapÒ. ikona na ploÓe WB je reprezentovÁna objektem typu Ikona, kterů je tvoden objektem typu Obrázek a objektem typu Program.

```
Objekty typu Program
               Programy
Objekty typu ObrÁzek
               ObrÁzky
Objekty typu Zvuk
                  Zvuky
Objekty typu Menu
                  PoloÚky menu Tools (PomÊcky) WB
Objekty typu Ikona
                 Ikony na ploÓe WB
Objekty typu LiÓta
                 Okna s tlaÃÉtky
```
### <span id="page-10-0"></span>1.9 ToolManager.guide/Exec objects

Programy

Objekt typu Program obsahuje informace o programu, kterÙ je spuÓtÅn pÒi aktivaci objektu. MÊÚe bÙt aktivovÁn pÒÉmo uÚivatelem pomocÉ hork\$\times\$ klÁvesy nebo pomocÉ sloÚen\$\times\$ho objektu. PÒi aktivaci mÊÚe bÙt jako parametry pÒedÁna skupina souborÊ. Konfigurace probÉhÁ v oknå pro Õpravu objektÊ typu Program. ToolManager mÊÚe spouÓtÅt rÊzn\$\times\$ druhy programÊ: Shell Program je vykonán jako shellovů, prostå jako kdyby uÚivatel napsal jeho nÁzev do pÓÉkazov\$\times\$ho ÒÁdku shellu. V tomto mÏdu je nutn\$\times\$ spouÓtÅt skripty shellu. MÊÚete pouÚÉt obvykl\$\times\$ znaky < [] k urÃenÉ mÉsta, kam vloÚit argumenty dan\$\times\$ho programu. Workbench SpouÓtÅnÉ z WB je simulovÁno. VÓechny soubory jsou dodÁvÁny jako argumenty WB. Programy pouze pro shell a skripty shellu v tomto midu nelze pouÚÉt.

ARexx

 $=$   $=$   $=$   $=$   $=$   $=$   $=$   $=$ 

Je vykonÁn ARexxovÙ skript nebo pÒÉkaz.

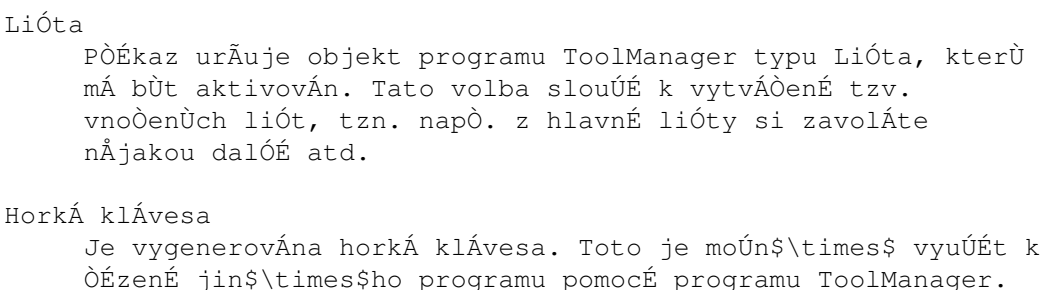

### <span id="page-11-0"></span>1.10 ToolManager.guide/Image objects

Obrázky

 $=$  = = = = = =

 $\qquad \qquad =\qquad \qquad =\qquad \qquad$ 

Objekt typu ObrÁzek obsahuje informace o obrÁzku, kterŮ je pouÚÉvÁn sloÚenÙm objektem. ToolManager mÊÚe pouÚÉt i ikony WB, kter\$\times\$ jsou reprezentovÁny objekty typu Ikona . Pokud vyuÚijete objektÊ tvpu ObrÁzek v objektu typu LiÓta , jsou obrázky naÃÉtÁny pomocÉ datatypÊ. Tak mÊÚe ToolManager pouÚÉt kaÚdÙ formÁt obrázkÊ, pro kterù máte nainstalován pòÉsluónù datatyp. Konfigurace se provÁdÉ v oknÅ pro Õpravu objektÊ typu ObrÁzek.

#### <span id="page-11-1"></span> $1.11$ **ToolManager.guide/Sound objects**

Zvuky

Objekt typu Zvuk obsahuje informace o pÒÉkazu ke spuÓtÅnÉ zvuku. Tento pÒÉkaz je poslÁn pomocÉ ARexxu externÉmu pÔehrÁvaÃi zvukÊ. Konfigurace se provÁdÉ v oknÅ pro Õpravu objektÊ typu Zvuk.

### <span id="page-11-2"></span>1.12 ToolManager.quide/Menu objects

PoloÚky v menu Tools (PomÊcky) WB ================================== Objekt typu Menu je sloÚenÙ objekt, kterÙ je tvoÒen dohromady objekty typu Program objekty typu Zvuk . VŮsledkem je novÁ poloÚka v menu Tools (PomÊcky). PÒi kaÚd\$\times\$ volbÅ t\$\times\$to poloÚky se dan\$\times\$ objekty aktivujÉ. Zvolen\$\times\$ ikony na WB jsou pÒi spouÓtÅnÉ povaÚovÁny za parametry. Konfigurace se provÁdÉ v oknå pro Õpravu objektÊ typu Menu.

#### <span id="page-12-0"></span>1.13 ToolManager.guide/Icon objects

Ikony na ploÓe WB ================== Objekt typu Ikona je sloÚenÙ objekt, kterÙ je tvoÒen dohromady objekty typu Program objekty typu Obrázek objekty typu Zvuk VÙsledkem je ikona na ploÓe WB. Objekt typu ObrÁzek pÒedstavuje na WB bÅÚnou ikonu. Konfigurace se provÁdÉ v oknÅ pro Õpravu objektÊ typu Ikona.

Ikony lze aktivovat dvÅma zpÊsoby. UÚivatel na nÅ mÊÚe buÄ dvakrÁt kliknout nebo zvolit ikony na WB a vhodit je na danou ikonu. PÒi kaÚd\$\times\$ jejÉ volbÅ se aktivujÉ objekty typu Program a Zvuk. Ikony, kter\$\times\$ byly vhozeny, jsou pÒi spouÓtÅnÉ povaÚovÁny za parametry.

#### <span id="page-12-1"></span>1.14 ToolManager.guide/Dock objects

===============

Okna s tlaÃÉtky

Objekt typu LiÓta je sloÚenÙ objekt, kterÙ ukazuje okno s Òadami tlaÃÉtek. KaÚd\$\times\$ tlaÃÉtko je tvoÒeno dohromady

```
objekty typu Program
                objekty typu ObrÁzek
                objekty typu Zvuk
                 . MÊÚe
zobrazit text, obrÁzek nebo oboje. PÒitom text tlaÃÉtka je odvozen
z nÁzvu objektu typu Program. ObrÁzek pÓedstavuje objekt typu
ObrÁzek. Konfigurace se provÁdÉ v
                oknå pro Õpravu
                 objektÊ typu
Li\acute{o}ta.
```
KaÚd\$\times\$ tlaÃÉtko lze aktivovat dvÅma zpÊsoby. UÚivatel na nÅ mÊÚe buÄ kliknout nebo zvolit ikony na WB a vhodit je na dan\$\times\$ tlaÃÉtko. PÒi kaÚd\$\times\$ jeho volbÅ se aktivujÉ objekty typu Program a Zvuk. Ikony, kter\$\times\$ byly vhozeny, jsou pÒi spouÓtÅnÉ povaÚovÁny za parametry.

Objekt typu LiÓta lze "aktivovat" pomocÉ hork\$\times\$ klÁvesy . KdyÚ je okno liÓty zavÒeno a uÚivatel stiskne dohodnutou kombinaci kláves, pak se otevòe a naopak.

Pokud je nainstalovÁna knihovna screennotify.library, mÊÚe ToolManager otevÉrat a zavÉrat okna s liÓtami automaticky. PÒi kaÚd\$\times\$m zavÉrÁnÉ obrazovky se nejdÒÉve zavÒou okna s liÓtami. KdyÚ se pak znovu otevÉrÁ veÒejnÁ obrazovka, jsou vÓechna okna s liÓtami otevÒena znovu.

### <span id="page-13-0"></span>1.15 ToolManager.guide/Preferences

```
Jak nakonfigurovat ToolManager
*******************************
   Editor nastavenÉ pouÚijete ke konfiguraci programu ToolManager.
                 HlavnÉ okno
                                    HlavnÉ okno editoru nastavenÉ
Okna pro Õpravu objektÊ:
                 Okno s programy
                                Jak nakonfigurovat objekty typu Program
                 Okno s obrázky
                                 Jak nakonfigurovat objekty typu ObrÁzek
                 Okno se zvuky
```
Jak nakonfigurovat objekty typu Zvuk Okno s menu Jak nakonfigurovat objekty typu Menu Okno s ikonami Jak nakonfigurovat objekty typu Ikona Okno s liÓtami Jak nakonfigurovat objekty typu LiÓta OstatnÉ okna: Okno se skupinami Jak pÒejmenovat skupiny objektÊ Okno se schrÁnkou SchrÁnka pro objekty GlobálnÉ okno GlobÁlnÉ nastavenÉ programu ToolManager Editor nastavenÉ rozeznÁvÁ nÁsledujÉcÉ standardnÉ Õdaje pro program WB a pÒÉkazov\$\times\$ parametry shellu: FROM (pouze pro shell) UrÃuje nÁzev souboru, ze kter\$\times\$ho by mÅl editor naÃÉst konfiguraci. EDIT (vÙchozÉ) õprava konfigurace. **USE** UrÃenÁ konfigurace bude pouÚita doÃasnÅ. SAVE UrÃenÁ konfigurace bude pouÚita trvale. CREATEICONS VytvÁÒÉ ikony pro uklÁdÁn\$\times\$ soubory s konfiguracÉ. PÒi spouÓtÅnÉ z WB jsou ikony standardnÅ vytvÁÒeny, zatÉmco pÒi spouÓtÅnÉ ze shellu ne.

#### <span id="page-14-0"></span>1.16 ToolManager.guide/MainWindow

HlavnÉ okno editoru nastavenÉ ===============================

HlavnÉ okno obsahuje seznam jednotlivÙch objektÊ. KliknutÉm na danÙ typ objektu si vyberete, se kterÙm se mÁ pracovat. KaÚdÙ seznam mÊÚe obsahovat nÅkolik skupin. KaÚdÁ skupina se mÊÚe sklÁdat z nÅkolika objektÊ.

DvojitÙm kliknutÉm na nÁzev skupiny se otevÒe okno pro Õpravu skupiny. KliknutÉm na symbol nalevo od nÁzvu skupiny se skupina otevÉrÁ a zavÉrÁ. Pokud je otevÒena, mÊÚete vidÅt vÓechny objekty, kter\$\times\$ obsahuje. DvojitÙm kliknutÉm na nÁzev objektu se otevÒe okno pro Õpravu objektu. K pÒesunutÉ dan\$\times\$ skupiny ji prostÅ oznaÃte, uchopte (podrÚte zmÁÃknut\$\times\$ lev\$\times\$ tlaÃÉtko myÓi) a pÒetÁhnÅte na novou pozici (uvolnÅte lev\$\times\$ tlaÃÉtko myÓi). TÉmto zpÊsobem lze pÒesouvat i objekty. TÅmto seznamÊm pÒÉsluÓÉ ÃtyÒi tlaÃÉtka: NovÁ skupina VytvoÒÉ novou, prÁzdnou skupinu. OtevÒe se okno pro Õpravu skupiny, takÚe je moÚn\$\times\$ zmÅnit jejÉ nÁzev. NovÙ objekt VytvoÒÉ ve zvolen\$\times\$ skupinÅ novÙ objekt. OtevÒe se okno pro Õpravu objektu, takÚe je moÚn\$\times\$ mÅnit jeho parametry. Smazat SmaÚe zvolenou skupinu nebo objekt. Pokud je zvolena skupina, jsou smazÁny i objekty, kter\$\times\$ obsahuje. TÒÉdit Pokud je zvolen objekt nebo otevÒenÁ skupina, bude jejÉ obsah abecednÅ setÒÉdÅn. Jinak jsou abecednÅ setÒÉdÅny cel\$\times\$ skupiny. PomocÉ tlaÃÉtek na dolnÉm okraji hlavnÉho okna mÊÚete urÃit kam se mÁ uloÚit soubor nastavenÉ. Jeho nÁzev je ToolManager.prefs. UloÚit UloÚÉ nastavenÉ do ENVARC: a ENV:. ZmÅny se projevÉ okamÚitÅ a budou platn\$\times\$ i pÒi nov\$\times\$m spuÓtÅnÉ poÃÉtaÃe. Po zmÁÃknutÉ tohoto tlaÃÉtka se editor nastavenÉ ukonÃÉ. PouÚÉt UloÚÉ nastavenÉ do ENV:. ZmÅny se projevÉ okamÚitÅ, ale nebudou platn\$\times\$ pÒi nov\$\times\$m spuÓtÅnÉ poÃÉtaÃe. Po zmÁÃknutÉ tohoto tlaÃÉtka se editor nastavenÉ ukonÃÉ. VyzkouÓet UloÚÉ nastavenÉ do ENV:. ZmÅny se projevÉ okamÚitÅ, ale nebudou platn\$\times\$ pÒi nov\$\times\$m spuÓtÅnÉ poÃÉtaÃe. Po zmÁÃknutÉ tohoto tlaÃÉtka se ale editor nastavenÉ neukonÃÉ. ZruÓit Editor nastavenÉ se ukonÃÉ. VÓechny proveden\$\times\$ zmÅny, kter\$\times\$ nebyly uloÚeny, budou ztraceny.

### <span id="page-16-0"></span>1.17 ToolManager.guide/ExecWindow

Jak nakonfigurovat objekty typu Program Objekty typu Program obsahujÉ informace o programech. Okno pro Õpravu tÅchto objektÊ mÁ tato tlaÃÉtka: NÁzev NÁzev objektu. Typ programu Typ programu. MÊÚete si zvolit nÅkterÙ z tÅchto: Shell, Workbench, ARexx, LiÓty, HorkÁ klÁvesa a SÉÔ. V souÃasnosti nenÉ jeÓtÅ typ SÉÔ podporovÁn. PÒÉkaz NÁzev pÓÉkazu. MÊÚe to bÙt buÄ nÁzev souboru, nÁzev liÓty nebo klÁvesovÁ zkratka, zÁvisÉ to na typu programu. HorkÁ klÁvesa ZÁpis hork\$\times\$ klÁvesy , kterÁ aktivuje objekt typu Program. ZÁsobnÉk Velikost zÁsobnÉku pro danÙ program. ToolManager doplnÉ vÚdy jako minimum alespoî 4096 bytÊ. Priorita Priorita programu. Obvykle by måla bùt nastavena 0. Arqumenty Pokud je zatrÚena tato volba, jsou jako parametry pÔedÁvÁny spouÓtÅn\$\times\$mu programu soubory, jinak jsou ignorovÁny. Do popÒedÉ Pokud je zatrÚena tato volba, je pôed spuÓtÅnÉm programu pÒesunuta do popÒedÉ urÃenÁ veÒejnÁ obrazovka. AktuÁlnÉ adresÁÒ Z tohoto adresÁÒe je spouÓtÅn zvolenÙ program. Cesta Zde mÊÚete vloÚit seznam adresÁÒÊ (oddÅlenÙch stÒednÉkem), kter\$\times\$ se pouÚÉvajÉ shellovÙmi programy k vyhledÁvÁnÉ jinÙch programÊ. VÙstupnÉ soubor Do tohoto souboru je pÔesmÅrovÁn vŮstup shellovŮch programÊ. Pokud zde urÃÉte okno (CON:), bude vstup i vŮstup pÔesmÅrovÁn do tohoto okna. VeÒejnÁ obrazovka

UrÃÉ veÒejnou obrazovku, kterÁ bude pÒesunuta do popÒedÉ pÒed spuÓtÅnÉm programu.

### <span id="page-17-0"></span>**1.18 ToolManager.guide/ImageWindow**

Jak nakonfigurovat objekty typu ObrÁzek =======================================

```
Objekty typu ObrÁzek
                 obsahujÉ informace o obrÁzcÉch. Okno pro
Õpravu tÅchto objektÊ mÁ nÁsledujÉcÉ tlaÃÉtka:
```
NÁzev

NÁzev objektu.

Soubor

NÁzev souboru, ze kter\$\times\$ho se obrÁzek naÃte. Pokud si pÒejete pouÚÉt ikonu, obvykle budete muset odstranit koncovku .info.

### <span id="page-17-1"></span>**1.19 ToolManager.guide/SoundWindow**

Jak nakonfigurovat objekt typu Zvuk =================================== Objekty typu Zvuk obsahujÉ informace o zvucÉch. Okno pro Õpravu tÅchto objektÊ mÁ nÁsledujÉcÉ tlaÃÉtka: NÁzev NÁzev objektu. PÒÉkaz ARexxovÙ pÒÉkaz, kterÙ by mÅl bÙt poslÁn externÉmu pÒehrÁvaÃi zvukÊ. ARexxovÙ port NÁzev ARexxov\$\times\$ho portu dan\$\times\$ho externÉho pÒehrÁvaÃe zvukÊ. StandardnÅ je uvedeno PLAY, kter\$\times\$ platÉ pro program upd.

### <span id="page-17-2"></span>**1.20 ToolManager.guide/MenuWindow**

```
Jak nakonfigurovat objekt typu Menu
===================================
                Objekty typu Menu
                 obsahujÉ informace o poloÚkÁch menu WB Tools
(PomÊcky). Okno pro Õpravu tÅchto objektÊ mÁ nÁsledujÉcÉ
tlaÃÉtka:
NÁzev
    NÁzev objektu. Tento nÁzev je shodnÙ s poloÚkou v menu.
Objekt typu Program
     Odkaz na pÒiÒazenÙ
                objekt typu Program
                . PÒidÁte jej pomocÉ
     funkce 'Uchopit a tÁhnout' z
                hlavnÉho okna
                nebo ze
                schrÁnky
                .
     PÒiÒazenÙ objekt mÊÚete upravovat pouhÙm kliknutÉm.
Objekt typu Zvuk
     Odkaz na pÒiÒazenÙ
               objekt typu Zvuk
                . PÒidÁte jej pomocÉ
     funkce 'Uchopit a tÁhnout' z
                hlavnÉho okna
                nebo ze
                schrÁnky
                .
```
#### PÒiÒazenÙ objekt mÊÚete upravovat pouhÙm kliknutÉm.

### <span id="page-18-0"></span>**1.21 ToolManager.guide/IconWindow**

===================================== Objekty typu Ikona obsahujÉ informace o ikonÁch na ploÓe WB. Okno pro Õpravu tÅchto objektÊ mÁ nÁsledujÉcÉ tlaÃÉtka: NÁzev NÁzev objektu. Objekt typu Program Odkaz na pÒiÒazenÙ objekt typu Program . PÒidÁte jej pomocÉ funkce 'Uchopit a tÁhnout' z

Jak nakonfigurovat objekty typu Ikona

```
hlavnÉho okna
                 nebo ze
                schrÁnky
                .
     PÒiÒazenÙ objekt mÊÚete upravovat pouhÙm kliknutÉm.
Objekt typu ObrÁzek
     Odkaz na pÒiÒazenÙ
                objekt typu ObrÁzek
                . PÒidÁte jej pomocÉ
     funkce 'Uchopit a tÁhnout' z
                hlavnÉho okna
                 nebo ze
                schrÁnky
                .
     PÒiÒazenÙ objekt mÊÚete upravovat pouhÙm kliknutÉm.
Objekt typu Zvuk
     Odkaz na pÒiÒazenÙ
                objekt typu Zvuk
                . PÒidÁte jej pomocÉ
     funkce 'Uchopit a tÁhnout' z
                hlavnÉho okna
                 nebo ze
                schrÁnky
                .
     PÒiÒazenÙ objekt mÊÚete upravovat pouhÙm kliknutÉm.
UmÉstÅnÉ
     UrÃuje x-ovou a y-ovou souÒadnici ikony, napÒ. pÒejete si X =
     100 a Y = 55, vloÚÉte tedy 100/55. SouÒadnice jsou relativnÉ
     vzhledem hornÉmu lev$\times$mu rohu plochy WB.
Zobrazit nÁzev
     Pokud je zatrÚena tato volba, je pod ikonou zobrazen jejÉ nÁzev.
```
### <span id="page-19-0"></span>**1.22 ToolManager.guide/DockWindow**

```
Jak nakonfigurovat objekty typu LiÓta
=====================================
                Objekty typu LiÓta
                 obsahujÉ informace o oknech s liÓtami. Okno pro
Õpravu tÅchto objektÊ mÁ nÁsledujÉcÉ tlaÃÉtka:
NÁzev
     NÁzev objektu. Tento nÁzev je shodnÙ s nÁzvem okna liÓty.
HorkÁ klÁvesa
     ZÁpis
                hork$\times$ klÁvesy
                , kterÁ otevÉrÁ a zavÉrÁ okno liÓty.
```
VeÒejnÁ obrazovka UrÃuje veÒejnou obrazovku, na kter\$\times\$ okno liÓty objevÉ. MusÉte vloÚit platnŮ nÁzev veÒejn\$\times\$ obrazovky, pokud chcete vyuÚÉvat automatick\$\times\$ho otevÉrÁnÉ a zavÉrÁnÉ liÓt. PÉsmo PÉsmo, kter\$\times\$ se pouÚije pro texty tlaÃÉtek. SloupcÊ PoÃet sloupcÊ (tlaÃÉtek) v oknÅ liÓty. Sloupce se vyplÎujÉ jednotlivŮmi tlaÃÉtky zleva doprava. V pÒÉpadÅ, Úe jsou vyplnÅny vÓechny sloupce, vytvoÒÉ se novÙ ÒÁdek. VÓechna tlaÃÉtka budou mÉt stejnou ÓÉÒku a vÙÓku. UmÉstÅnÉ UrÃuje x-ovou a y-ovou souÒadnici okna liÓty, napÒ. pÒejete si  $X = 150$  a  $Y = 200$ , vloÚ Éte tedy 150/200. Sou Oadnice jsou relativnÉ vzhledem hornÉmu lev\$\times\$mu rohu dan\$\times\$ obrazovky. PoloÚky KaÚdou poloÚku tohoto seznamu tvoÒÉ jedno tlaÃÉtko. LevÙ sloupec obsahuje odkaz na pÒiÒazen\$\times\$ objekty typu Program prostÒednÉ sloupec odkaz na pÒiÒazen\$\times\$ objekt typu ObrÁzek  $\mathsf{a}$ pravÙ sloupec odkaz na pÒiÒazen\$\times\$ objekty typu Zvuk . Nov\$\times\$ pÒidÁte pomocÉ funkce 'Uchopit a tÁhnout' z hlavnÉho okna  $nahc$ ze schrÁnky . PÒiÒazen\$\times\$ objekty mÊÚete upravovat pouhÙm kliknutÉm, zmÁÃknutÉm tlaÃÉtka Smazat dojde ke smazÁnÉ zvolen\$\times\$ poloÚky ze seznamu. Samotn\$\times\$ pÒiÒazen\$\times\$ objekty ← ale nejsou smazÁny. Aktivace Okno liÓty se otevÒe ihned pÒi naÃtenÉ konfigurace. PozadÉ Okno liÓty se pÒesune do pozadÉ hned po otevÒenÉ. Okraj Pokud je zatrÚena tato volba, vypadÁ okno liÓty ÕplnÅ stejnÅ jako normálnÉ okno s okraji a tlaÃÉtky. V opaÃn\$\times\$m pÒÉpadÅ nebude mÉt okraj vÊbec ÚÁdnÙ. Je tÒeba upozornit, Úe okno je moÚn\$\times\$ libovolnÅ pÒesouvat jen v prvnÉm pÒÉpadÅ.  $M \ominus n11$ K oknu liÓty je pÒiÒazeno menu. To vÁm umoÚnÉ zavÒÉt liÓtu, spustit

editor nastavenÉ programu ToolManager nebo ho ukonÃit. Do popÒedÉ Pokud je zatrÚena tato volba, okno liÓty se otevÒe vÚdy na veÒejn\$\times\$ obrazovce, kterÁ je v popÒedÉ. Zmizet Okno liÓty se zavÒe automaticky po volbÅ tlaÃÉtka. VystÒedit Okno liÓty se otevÒe vystÒedÅn\$\times\$ pod Óipkou myÓi. StejnÁ pozice Obvykle si okno liÓty 'pamatuje' svou pozici pòi zavÒenÉ. Na t\$\times\$to pozici se pak objevÉ pÒi pÒÉÓtÉm otevÒenÉ. Pokud je tato volba zatrÚena, okno liÓty se vÚdy otevÒe na stejn\$\times\$ pozici. Obrázky TlaÃÉtka v liÓtÅ budou zobrazena jako obrÁzky. Je tÒeba upozornit, Úe v tomto pÓÉpadÅ musÉte pÒiÒadit dan\$\times\$ liÓtÅ objekty typu Obrázek Text TlaÃÉtka v liÓtÅ budou zobrazovat nÁzev pÒiÒazenÙch objektÊ typu Program . Je tÒeba upozornit, Úe v tomto pÒÉpadÅ musÉte pÒiÒadit dan\$\times\$ liÓtÅ objekty tohoto typu.

#### <span id="page-21-0"></span> $1.23$ ToolManager.guide/GroupWindow

Jak pÒejmenovat skupinu =======================

NÁzev skupiny mÊÚete zmÅnit pomocÉ pÒÉsluÓn\$\times\$ho requesteru.

### <span id="page-21-1"></span>1.24 ToolManager.guide/ClipWindow

 $\mathbf{r}$ 

SchrÁnka pro objekty =====================

Toto okno obsahuje seznam pÔiÔazenÙch objektÊ typu Program

typu ObrÁzek typu Zvuk . Z nÅj je moÚn\$\times\$ danÙ objekt uchopit a pÒetÁhnout na okna pro Õpravy. Objekty mÊÚete tak\$\times\$ upravovat pÒÉmo, prostÅ na nÅ kliknÅte dvakrÁt. ZmÁÃknutÉm tlaÃÉtka Smazat dojde ke smazÁnÉ zvolen\$\times\$ poloÚky ze seznamu. Samotn\$\times\$ pÒiÒazen\$\times\$ objekty ale nejsou smazÁny.

SchrÁnku lze otevÒÉt z menu hlavnÉho okna. Je moÚn\$\times\$ mÉt jich otevÒeno vÉce najednou.

#### <span id="page-22-0"></span>1.25 ToolManager.guide/GlobalWindow

GlobÁlnÉ nastavenÉ programu ToolManager \_\_\_\_\_\_\_\_\_\_\_\_\_\_\_\_\_\_\_\_\_\_\_\_\_\_\_\_\_\_\_\_\_

Toto okno vÁm umoÚÎuje mÅnit globÁlnÉ nastavenÉ programu ToolManager. Lze je otevÒÉt z menu hlavnÉho okna. Obsahuje nÁsledujÉcÉ tlaÃÉtka:

```
AktuÁlnÉ adresÁÒ
```
NastavÉ aktuÁlnÉ adresÁÒ procesu. VÓechny soubory bez uveden\$\times\$ absolutnÉ cesty budou otevÒeny relativnÅ vzhledem k tomuto adresÁÒi. StandardnÅ je to disk, ze kter\$\times\$ho startujete syst\$\times\$m.

Editor nastavenÉ Cesta k editoru nastavenÉ

programu ToolManager. Standardnå je SYS:Prefs/ToolManager.

Povolit pouÚitÉ sÉtÅ

V souÃasnosti nenÉ podporovÁno.

Povolit pÒemapovÁnÉ PovolÉ barevn\$\times\$ pÒemapovÁnÉ pro picture.datatype. VypnÅte to pouze v pÔÉpadÅ, kdyÚ majÉ obrÁzky v liÓtÁch Ópatn\$\times\$ barvy.

VÅrnost pÒemapovÁnÉ NastavÉ vÅrnost pÒemapovÁvÁnÉ barev. Zde se mÊÚete pokusit zmÅnit nastavenÉ vÅrnosti v pÒÉpadÅ, Úe vÙsledky aktuÁlnÉho nejsou dobr\$\times\$.

### <span id="page-22-1"></span>1.26 ToolManager.guide/Hotkeys

Jak nadefinovat hork\$\times\$ klÁvesy \*\*\*\*\*\*\*\*\*\*\*\*\*\*\*\*\*\*\*\*\*\*\*\*\*\*\*\*\* Tato kapitola popisuje jak nadefinovat hork\$\times\$ klÁvesy jako tzv. znakov\$\times\$ OetÅzce popisujÉcÉ vstup, kter\$\times\$ jsou dÁle zpracovÁvÁny syst\$\times\$mem komodit. PÒi kaÚd\$\times\$ aktivaci dan\$\times\$ hork\$\times\$ klÁvesy generuje syst\$\times\$m komodit udÁlost, kterou ToolManager pouÚije pro aktivaci objektu typu Program nebo LiÓta. ZÁpis tohoto ÒetÅzce je nÁsledujÉcÉ:

[<class>] {[-][<qualifier>]} [-][upstroke] [<key code>]

Pro vÓechna klÉÃovÁ slova platÉ, Úe nenÉ rozdÉl mezi malÙmi a velkÙmi pÉsmeny.

class popisuje tÒÉdu vstupnÉch udÁlostÉ, tzv. InputEvent. Tento parametr je volitelnŮ a pokud nenÉ uveden, je pouÚita standardnÉ klávesa, tzv. rawkey. Viz TÒÉdy InputEvent

PÒeÒaÄovaÃe (qualifiers) jsou "signÁly", kter\$\times\$ musÉ bÙt nastaveny nebo vynulovány båhem aktivace hork\$\times\$ klávesy; v opaÃn\$\times\$m pÒÉpadÅ nebude generovÁna ÚÁdnÁ udÁlost. Pro kaÚdÙ nastavenÙ pÒeÒaÄovaà je nutn\$\times\$ vloÚit pÒÉsluÓn\$\times\$ klÉÃov\$\times\$ slovo. VÓechny ostatnÉ se standardnÅ berou jako vynulovan\$\times\$. Pokud si pÒejete, aby byl danÙ pÒeÒaÄovaà ignorovÁn, napiÓte pÒed klÉÃov\$\times\$ slovo znak -. Viz PÒeÒaÄovaÃe

Pro horkou klávesu se obvykle vygeneruje pÔÉsluÓnÁ udÁlost po stisku nÅjak\$\times\$ klÁvesy. Pokud si pÒejete vygenerovÁnÉ udÁlosti aÚ pÒi uvolnÅnÉ dan\$\times\$ klÁvesy, je nutn\$\times\$ dodat klÉÃov\$\times\$ slovo upstroke. V pÓÉpadÅ, Úe uvedete -upstroke, bude udÁlost generovÁna i pÒi stisku i pÒi uvolnÅnÉ.

KÏd zÁvisÉ na tÒÉdÅ vstupnÉ udÁlosti. Viz KÏdy

TÒÉdy InputEvent

PÒeÒaÄovaÃe

KÏdy

pÒehlÉÚeny.

PÒÉklady horkÙch klÁves UpozornÅnÉ: Hork\$\times\$ klÁvesy volte opatrnÅ, protoÚe + komodity majÉ vysokou prioritu pÔi zpracovÁvÁnÉ handlerem InputEvent, tzn. existujÉcÉ definice horkÙch klÁves, kter\$\times\$ kolidujÉ, budou

 $20/35$ 

### <span id="page-24-0"></span>1.27 ToolManager.guide/InputEvent classes

TÒÉdy InputEvent ----------------

Komodity podporujÉ vÅtÓinu tÒÉd InputEvent, kter\$\times\$ jsou generovÁny zaÒÉzenÉm input.device. Tato ÃÁst se zabÙvÁ popisem tÅch tÒÉd, kter\$\times\$ jsou uÚiteÃn\$\times\$ pro hork\$\times\$ klÁvesy v programu ToolManager.

#### rawkey

Toto je zÁkladnÉ tÒÉda a starÁ se o vÓechny vstupy z klÁvesnice. NapÒ. rawkey a nebo a vytvÁÒÉ udÁlost pÒi kaÚd\$\times\$m stisku klÁvesy "a". Pro tuto tÒÉdu je nutno urÃit kÏd. Viz rawkey  $\mathbf{r}$ rawmouse Tato tÒÉda popisuje vÓechny udÁlosti vyvolan\$\times\$ tlaÃÉtky myÓi. Tak\$\times\$ zde je nutno urÃit kÏd. Viz rawmouse diskinserted Události t\$\times\$to tÒÉdy jsou generovÁny pÒi vloÚenÉ disku do zaÒÉzenÉ. Zde nenÉ tÒeba urÃit kÏdy. diskremoved Události t\$\times\$to tÒÉdy jsou generovÁny pÒi vyjmutÉ disku ze

zaÒÉzenÉ. Zde nenÉ tÒeba urÃit kÏdy.

#### <span id="page-24-1"></span> $1.28$ ToolManager.quide/Qualifiers

```
PÒeÒaÄovaÃe
===========
   Komodity podporujÉ nÁsledujÉcÉ pÒeÒaÄovaÃe:
lshift, left_shift
    KlÁvesa levÙ shift
rshift, right shift
     KlÁvesa pravÙ shift
chiff+JakÁkoli z klÁves shift
```
capslock, caps\_lock KlÁvesa Caps lock caps BuÄ jakÁkoli z klÁves shift nebo caps lock control, ctrl KlÁvesa control lalt, left alt KlÁvesa levÙ alt ralt, right\_alt KlÁvesa pravÙ alt alt JakÁkoli z obou klÁves alt lcommand, lamiga, left\_amiga, left\_command KlÁvesa levÁ Amiga rcommand, ramiga, right\_amiga, right\_command KlÁvesa pravÁ Amiga numericpad, numpad, num\_pad, numeric\_pad Toto klÉÃov\$\times\$ slovo musÉ bÙt uvedeno v pÒÉpadÅ pouÚitÉ jak\$\times\$koli klÁvesy z numerick\$\times\$ho bloku. leftbutton, lbutton, left button Lev\$\times\$ tlaÃÉtko myÓi midbutton, mbutton, middlebutton, middle\_button StÒednÉ tlaÃÉtko myÓi rbutton, rightbutton, right\_button Prav\$\times\$ tlaÃÉtko myÓi repeat Tento pÒeÒaÄovaà je nastaven, pokud je zapnuto opakovan\$\times\$ generovÁnÉ znaku na klÁvesnici. MÁ vŮznam pouze pro tÒÉdu

### InputEvent rawkey.

#### <span id="page-25-0"></span>1.29 ToolManager.guide/Key codes

KÏdy

 $= == = =$ 

KaÚdÁ tÒÉda InputEvent mÁ sv\$\times\$ vlastnÉ kÏdy:

rawkey

rawmouse

#### <span id="page-26-0"></span>ToolManager.guide/rawkey key codes 1.30

```
KÏdy pro tÒÉdu InputEvent rawkey
    -----------------------------
a-z, 0-9, ...Znaky ASCII
f1, f2, ..., f10, f11, f12
    FunkÃnÉ klÁvesv
up, cursor_up, down, cursor_down
left, cursor_left, right, cursor_right
    Kurzorov$\times$ klÁvesy
esc, escape, backspace, del, help
tab, comma, return, space, spacebar
    SpeciálnÉ klávesy
enter, insert, delete
page_up, page_down, home, end
    KlÁvesy numerick$\times$ho bloku. KaÚdÁ z nich musÉ bÙt uvedena
     spolu s klÉÃovÙm slovem numericpad!
```
#### <span id="page-26-1"></span>ToolManager.guide/rawmouse key codes 1.31

```
KÏdy pro tÒÉdu InputEvent rawmouse
mouse_leftpress
    ZmÁÃknutÉ lev$\times$ho tlaÃÉtka myÓi
mouse_middlepress
     ZmÁÄknutÉ stÒednÉho tlaÄÉtka myÓi
mouse_rightpress
     ZmÁÃknutÉ prav$\times$ho tlaÃÉtka myÓi
   UpozornÅnÉ: Abyste mohli pouÚÉt tyto kÏdy, musÉte dodat i
pÒÉsluÓn$\times$ klÉÃov$\times$ slovo, napÒ.
     rawmouse leftbutton mouse_leftpress
```
### <span id="page-26-2"></span>1.32 ToolManager.guide/Hotkey examples

PÒÉklady horkÙch klÁves =======================

```
ralt t
     Je tÒeba podrÚet zmÁÄknutou klÁvesu pravÙ Alt a stisknout "t"
ralt lalt t
     Je tÒeba podrÚet zmÁÃknut$\times$ klÁvesy levÙ a pravÙ Alt a
     stisknout "t"
alt t
     Je tÒeba podrÚet zmÁÃknutou jednu z klÁves Alt a stisknout "t"
rcommand f2
     Je tÓeba podrÚet zmÁÃknutou klÁvesu pravÁ Amiga a stisknout
     "f2"numericpad enter
     Je tÒeba zmÁÄknout klÁvesu Enter na numerick$\times$m bloku
rawmouse midbutton leftbutton mouse_leftpress
     Je tÓeba podrÚet zmÁÄknut$\times$ stÓednÉ tlaÃÉtko myÓi a
     stisknout lev$\times$ tlaÃÉtko
diskinserted
     Je tÒeba vloÚit disk do jak$\times$hokoli ze zaÒÉzenÉ
```
### <span id="page-27-0"></span>1.33 ToolManager.guide/Questions

```
NejÃastÅji kladen$\times$ otÁzky
*************************
  Zde jsou nejÃastÅji kladen$\times$ otÁzky ohlednÅ programu ToolManager:
  - KdyÚ spouÓtÉm editor nastavenÉ pro ToolManager, objevÉ se
    pouze requester s hlÁÓenÉm "Program initialization failed". Co
    je Ópatnå?
    Editor nastavenÉ testuje pÔed otevÔenÉm okna, zda jsou
    splnÅny zÁkladnÉ poÚadavky. Zkontrolujte prosÉm, jestli vÊbec
    vÁÓ syst$\times$m vyhovuje danÙm
               poÚadavkÊm
                . Jinou pÒÉÃinou
    mÊÚe bÙt nedostatek pamÅti. Pak musÉte ukonÃit nÅkter$\times$
    programy a zkusit to znovu. UpozorÎuji, Úe editor nelze spustit
    vÉcekrÁt najednou.
  - Jak mÁm spustit editor nastavenÉ pro ToolManager na jin$\times$
    veÒejn$\times$ obrazovce neÚ je Workbench?
    Zvolte poloÚku MUI... z menu NastavenÉ
               hlavnÉho okna
                . Pak
```
zvolte strÁnku Syst\$\times\$m a vloÚte nÁzev veÓejn\$\times\$ obrazovky do pÒÉsluÓn\$\times\$ho tlaÃÉtka pro ÒetÅzce. DalÓÉ detaily naleznete v dokumentaci k MIT

- 
- Po provedenÉ konverze m\$\times\$ho star\$\times\$ho nastavenÉ z programu ToolManager 2.x mi chybÉ nÅkter\$\times\$ obrÁzky v liÓtÁch a nÅkter\$\times\$ liÓty se neobjevÉ vÊbec!

ToolManager 3.1 podporuje v liÓtÁch pouze ty obrÁzky, kter\$\times\$ lze naÃÉst pomocÉ picture.datatype. A vy mÁte zÒejmÅ ve sv\$\times\$m star\$\times\$m nastavenÉ pÒiÒazeny k liÓtÁm objekty typu Obrázek, kter\$\times\$ pòedstavujÉ ikony. Abyste je mohli vyuÚÉvat, je nutn\$\times\$ nainstalovat datatyp pro ikony. Naleznete jej napÒ. na Aminetu. MÉsto toho tak\$\times\$ mÊÚete dan\$\times\$ ikony zkonvertovat napÒ. na ÓtÅtec typu IFF.

- Po provedenÉ konverze m\$\times\$ho star\$\times\$ho nastavenÉ z programu ToolManager 2.x mi chybÉ nÅkter\$\times\$ z ikon na ploÓe WB!

ToolManager 3.1 podporuje v objektech typu Ikona pouze ikony. Vy mÁte zÒejmÅ ve sv\$\times\$m star\$\times\$m nastavenÉ pÒiÒazeny k objektÊm typu Ikona objekty typu ObrÁzek (napÒ. ÓtÅtce ve formÁtu IFF). Pak je tedy musÉte zkonvertovat na ikony, aby se daly znovu pouÚÉvat v objektech typu Ikona programu ToolManager 3.1.

- Pokud pouÚÉvÁm jako obrÁzky v liÓtÁch ikony, objevujÉ se tam nÅjak\$\times\$ nadbyteÃn\$\times\$ texty nebo mÁ ta ikona tlustÙ okraj. Co je ÓpatnÅ?

MÁte ve sv\$\times\$m svst\$\times\$mu nainstalovÁn icon.datatype, kterÙ pÒidÁvÁ dodateÃn\$\times\$ informace k ikonÅ. V dokumentaci k dan\$\times\$mu datatypu naleznete, jak tyto informace odstranit. To sam\$\times\$ platÉ i pro tlust\$\times\$ okraje - je nutn\$\times\$ sdÅlit datatypu, Úe si nepÒejete generovat obvykl\$\times\$ okraje ikon.

- Proà nemÊÚe ToolManager vytvÁÒet vÉcenÁsobnÁ menu nebo podmenu?

VÉcenÁsobnÁ menu nebo podmenu nejsou v souÃasnosti podporována operaÃnÉm syst\$\times\$mem. Aby se dala vytvoÒit, je nutn\$\times\$ prov\$\times\$st nelegÁlnÉ Õpravu AmigaOS, kterÁ mÊÚe zpÊsobovat nestabilnÉ syst\$\times\$m. Z tohoto dÊvodu je nebudu implementovat.

- Jak mÁm vytvoÒit horizontÁlnÉ liÓtu?

ProstÅ nastavte poÃet sloupcÊ roven poÃtu poloÚek v dan\$\times\$ liÓtÅ.

- Jak mÁm vytvoÓit vŮstupnÉ okno pro shellov\$\times\$ programy?

VÙstupnÉ okna lze vytvoÒit pomocÉ zaÒÉzenÉ CON:. NÁsledujÉcÉm zÁpisem dosÁhnete automaticky se otevÉrajÉcÉho okna se zavÉracÉm tlaÃÉtkem, kter\$\times\$ nebude zavÒeno po ukonÃenÉ programu:

CON:10/10/640/100/VÙstupnÉ-okno/AUTO/CLOSE/WAIT

ZaÒÉzenÉ CON: mÁ mnoho voleb, podrobnÙ popis naleznete ve sv\$\times\$m manuÁlu k AmigaDOSu.

- Jak mÁm vloÚit argumenty pro shell/ARexx doprostÒed ÒÁdku?

Obvykle jsou vÓechny argumenty pÒipojeny na konec ÒÁdku. Aby se daly vloÚit doprostÓed, ToolManager pouÚÉvÁ stejnŮ zÁpis [], jakÙ pouÚÉvÁ v AmigaDOSu pÒÉkaz alias. NapÒ.

Dir [] all

vloÚÉ vÓechny argumenty pÒed klÉÃov\$\times\$ slovo all.

- Jak mÁm vytvoÓit pod-liÓty?

V oknå pro Õpravu objektÊ typu Program, nabÉdce typÊ programÊ, musÉte zvolit LiÓty. Pokud pak vloÚÉte tyto objekty do vaÓÉ hlavnÉ liÓty, budou se jejich aktivacÉ otevÉrat/zavÉrat pod-liÓty.

- LiÓty stÁle znovu mizÉ pÒi otevÉrÁnÉ a zavÉrÁnÉ obrazovky WB.

Pro danou liÓtu jste zapomnÅli nastavit nÁzev veÒejn\$\times\$ obrazovky na Workbench. ToolManager danou liÓtu zavÒe, pokud se zavÒe i pÒÉsluÓnÁ veÒejnÁ obrazovka. Ale musÉ navÉc vÅdÅt, na kter\$\times\$ se mÁ potom otevÒÉt, aby mohl liÓtu automaticky otevÓÉt pÓi nov\$\times\$m otevÒenÉ dan\$\times\$ veÒejn\$\times\$ obrazovky.

#### <span id="page-29-0"></span>ToolManager.guide/History  $1.34$

Historie programu ToolManager \*\*\*\*\*\*\*\*\*\*\*\*\*\*\*\*\*\*\*\*\*\*\*\*\*\*\*\*

- 3.1, Release date 01.06.1998 - Clipboard list also shows the object type now
	- Only requires locale. libary V38 now
	- Icon drop corrected for dock windows with borders
	- The \_\_geta4 qualifier was missing for some BOOPSI dispatchers. This might correct some strange bugs which were reported?
	- Installer script now checks for required libraries

3.0, Release date 23.02.1997 - Again rewritten (almost) from scratch :-)

- Old object system removed, TM objects are now BOOPSI objects
- Now uses memory pools
- Delay parameter removed from Exec Objects
- Animation support removed from Image Objects
- Picture.datatype V43 support added to Image Objects
- Only icon images supported for Icon Objects
- Only images loadable via picture.datatype are supported in Dock Objects
- Pattern & Vertical flags and Title parameter removed from Dock Objects
- Dock Objects can now display text and images
- Dock Objects can now be completely borderless
- New preferences file format, hopefully more flexible
- Converter for the ToolManager 2.x format
- Events are now checked while the configuration is read
- Preferences is now a MUI application: resizable window, multiple open edit windows and Drag&Drop support
- Changing an object name automatically updates all references to the object.
- Support for grouping objects.
- All dock objects get the screen notifications
- Added support for DOSPath 1.0
- CLI command lines are not limited to 4KB anymore
- Installer script

#### 2.1b, Release date 13.03.1996 - Minor update to 2.1

- Added support for WBStart 2.0
- 2.1a, Release date 26.03.1995 - Minor update to 2.1
	- Added support for ScreenNotify 1.0
	- Included newer version of WBStart-Handler
- Included missing AutoDocs for toolmanager.library
- 2.1, Release date 16.05.1993, Fish Disks #872 & #873 - New Exec object types: Dock, Hot Key, Network
	- New Dock object flags: Backdrop, Sticky
	- New object type: Access
	- Network support
	- Editor main window is now an AppWindow
	- Gadget keyboard shortcuts in the preferences editor
	- New tooltypes for the preferences editor
	- Several bug fixes
	- Enhanced documentation
- 2.0, Release date 26.09.1992, Fish Disk #752 - Complete new concept (object oriented)
	- (Almost) Complete rewrite
	- ToolManager is now split up into two parts
	- Main handler is now embedded into a shared library
	- Configuration is now handled by a Preferences program
	- Configuration file format has changed again :-) It is an IFF File now and resides in ENV:
	- Multiple Docks and multi-column Docks
	- Docks with new window design
	- Dock automatically detects largest image size
	- Sound support
	- Direct ARexx support for Exec objects
	- ToolManager can be used without the Workbench. If the Workbench isn't running, it won't use any App\* features.
	- Locale support
	- Path from Workbench will be used for CLI tools
	- Seperate Handler Task for starting WB processes
- 1.5, Release date 10.10.1991, Fish Disk #551 - Status Window: New/Open/Append/Save As menu items for config file
- Edit Window: File requesters for file string gadgets
- Added a Dock Window (a la NeXT)
- Added a DeleteTool
- A list of all active HotKeys can be shown
- Tools can be moved around in the list
- Icon positioning in the edit window added
- Name of the program icon can be set
- CLI tools can have an output file and a path list
- Uses UserShell for CLI tools
- Maximum command line length for CLI tools is now 4096 Bytes
- AppIcons without a name are supported now
- Workbench screen will be moved to front if you pop up the Status window
- Workbench screen can be moved to front before starting a tool via HotKey
- TM will wait up to 20 seconds for the workbench.library
- Added a DELAY switch which causes TM to wait <num> seconds before adding any App\* stuff
- renamed some tooltypes/parameters
- some visual cues added
- some internal changes
- 1.4, Release date 09.07.1991, Fish Disk #527 - Keyboard short cuts for tools
	- AppIcons for tools
	- Menu item can be switched off
	- Configuration file format completely changed (hopefully the last time)
	- CLI commandline parsing is now done by ReadArgs()
	- Status & edit window updated to new features
	- Safety check before program shutdown added
	- Menu item "Open TM Window" only appears if the program icon is

disabled

- WB startup method changed. Now supports project icons
- several internal changes
- 1.3, Release date 13.03.1991, Fish Disk #476 - Now supports different configuration files
	- Format of the configuration file slightly changed
	- Tool definitions can be changed at runtime
	- Now supports CLI & Workbench startup method
	- Selected icons are passed as parameters to the tools
	- Now uses the startup icon as program icon if started from Workbench
	- The position of the icon can now be supplied in the configuration file
	- The program icon can now be disabled
	- New menu entry "Show TM Window"
	- Every new started ToolManager passes its startup parameters to the already running ToolManager process
- 1.2, Release date 12.01.1991, Fish Disk #442 - Status window changed to a no-GZZ & simple refresh type (this should save some bytes)
	- Status window remembers its last position
	- New status window gadget "Save Configuration": saves the actual tool list in the configuration file
	- Small bugs removed in the ListView gadget handling
	- Name of the icon hard-wired to "ToolManager"

#### 1.1, Release date 01.01.1991

- Icons can be dropped on the status window
- Status window contains a list of all tool names
- Tools can be removed from the list

1.0, Release date 04.11.1990 - Initial release

#### <span id="page-34-0"></span>ToolManager.guide/Credits  $1.35$

```
Autor by rÁd podÅkoval...
ToolManager proÓel od sv$\times$ prvnÉ implementace nÅkdy v 1$\times$tÅ roku
1990 mnoha vŮvojovŮmi etapami. Jeho vytvÁÒenÉ by nebylo moÚn$\times$
bez obrovsk$\times$ podpory a pomoci mnoha uÚivatelÊ. Velk$\times$ mnoÚstvÉ
novÙch myÓlenek a nÁvrhÊ na zdokonalenÉ jsem dostal prÁvÅ z
tÅchto zdrojÊ...
   RÁd bych tedy podÅkoval:
Za alfa/beta testovÁnÉ, nÁpady a chybovÁ hlÁÓenÉ:
     Osma Ahvenlampi, Stephane Barbaray, Olaf Barthel, Fionn Behrens,
     Mario Cattaneo, Michael van Elst, Michael Hohmann, Markus
     Illenseer, Frank Mariak, Klaus Melchior, Bernhard Moellemann,
     Matthias Scheler, Ralph Schmidt, Tobias Walter.
Za pÒeklady:
     Amiga Translators Organization (ATO). V souboru Readme. Locale
     naleznete seznam pÒekladatelÊ.
Matthew Dillon
     Bez tv$\times$ho vynikajÉcÉho vÙvojov$\times$ho syst$\times$mu DICE C a ↔
        jinÙch
     dalÓÉch programÊ by ToolManager prostÅ nikdy neexistoval!
VÓem uÚivatelÊm, kteÒÉ mi poslali penÉze:
     VaÓe podpora mi pomohla dÁle vyvÉjet novou verzi.
VÓem uÚivatelÊm, kteÒÉ mi poslali pozdrav:
     SkuteÃnÅ rÁd Ãtu vaÓe dopisy a e-maily!
   ToolManager pouÚÉvÁ nÁsledujÉcÉ balÉky:
picture.datatype V43
     Copyright (C) 1995-1996 Ralph Schmidt, Frank Mariak &
     Matthias Scheler
WBStart 2.2
     Copyright (C) 1991-1996 Stefan Becker
ScreenNotify 1.0
     Copyright (C) 1995 Stefan Becker
DOSPath 1.0
     Copyright (C) 1996 Stefan Becker
MUI
     Copyright (C) 1993-1997 Stefan Stuntz
     DomovskÁ strÁnka na World Wide Web: http://www.sasq.com/.
Pophotkey.mcc, Popport.mcc, Popposition.mcc
     Copyright (C) 1996-1997 Klaus Melchior
```
Ikony

Copyright (C) 1995 Michael W. Hohmann

### <span id="page-35-0"></span>1.36 ToolManager.guide/MUI

Informace o MUI \*\*\*\*\*\*\*\*\*\*\*\*\*\*\*

Tento program pouÚÉvÁ

MUI - MagicUserInterface

(c) Copyright 1993-97 Stefan Stuntz

MUI je syst\$\times\$m, slouÚÉcÉ ke generovÁnÉ a sprÁvÅ grafick\$\times\$ho ← uÚivatelsk\$\times\$ho prostÒedÉ. PomocÉ programu pro nastavenÉ MUI si mÊÚe uÚivatel pÒizpÊsobit danÙ program pÒesnÅ svÙm poÚadavkÊm a sv\$\times\$mu cÉtÅnÉ.

MUI je distribuováno jako shareware. KompletnÉ balÉk, obsahujÉcÉ mnoÚstvÉ pÒÉkladÊ a dalÓÉch informacÉ, zÉskÁte na vaÓÉ lokÁlnÉ BBS nebo mÉstÅ prodeje PD diskÊ v archÉvu s nÁzvem "muiXXusr.lha" (kde XX znamenÁ ÃÉslo poslednÉ verze).

Pokud si pÔejete se zaregistrovat pÒÉmo, prostÅ poÓlete

30.- DM nebo 20.- US\$

 $na$ 

Stefan Stuntz Eduard-Spranger-Strase 7 80935 MÈnchen **GERMANY** 

Podpora a pÒÉmÁ registrace pÒes sÉÔ je dostupnÁ na

http://www.sasq.com/

#### <span id="page-35-1"></span>1.37 ToolManager.guide/Index

ReistÒÉk

\*\*\*\*\*\*\*\*

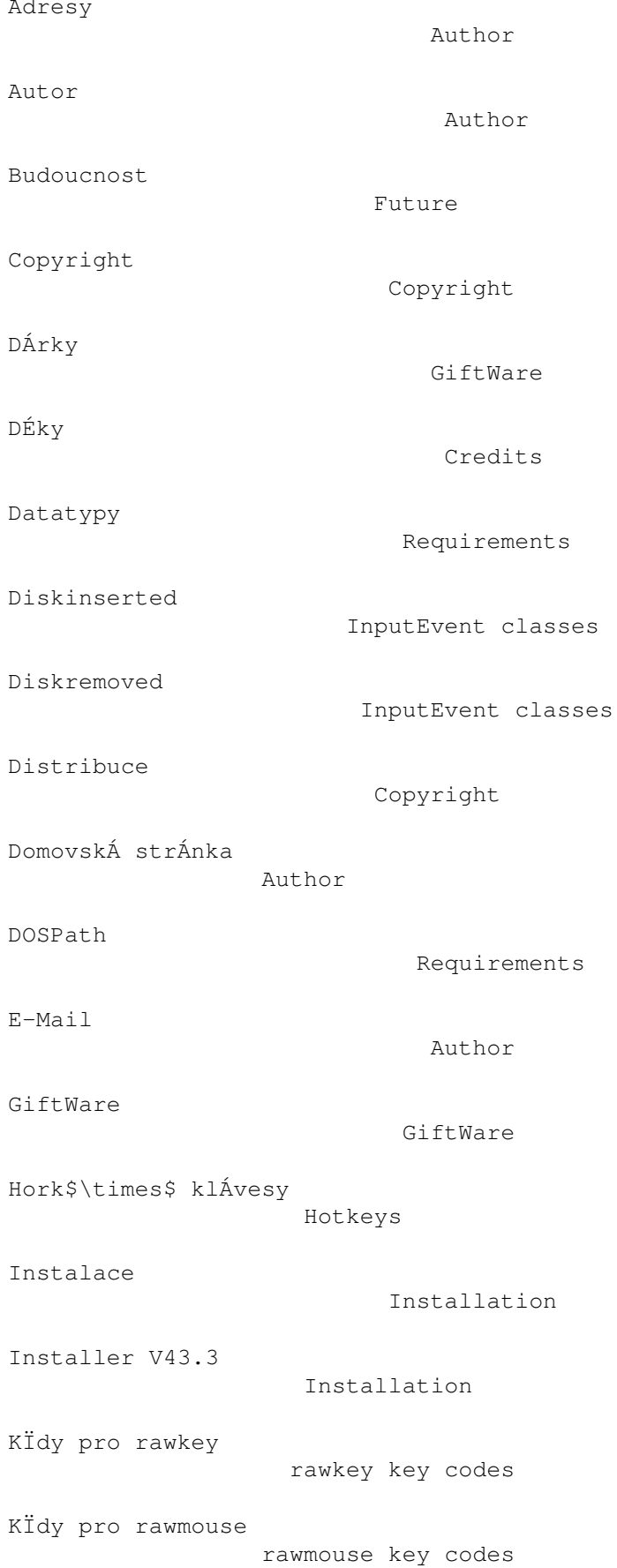

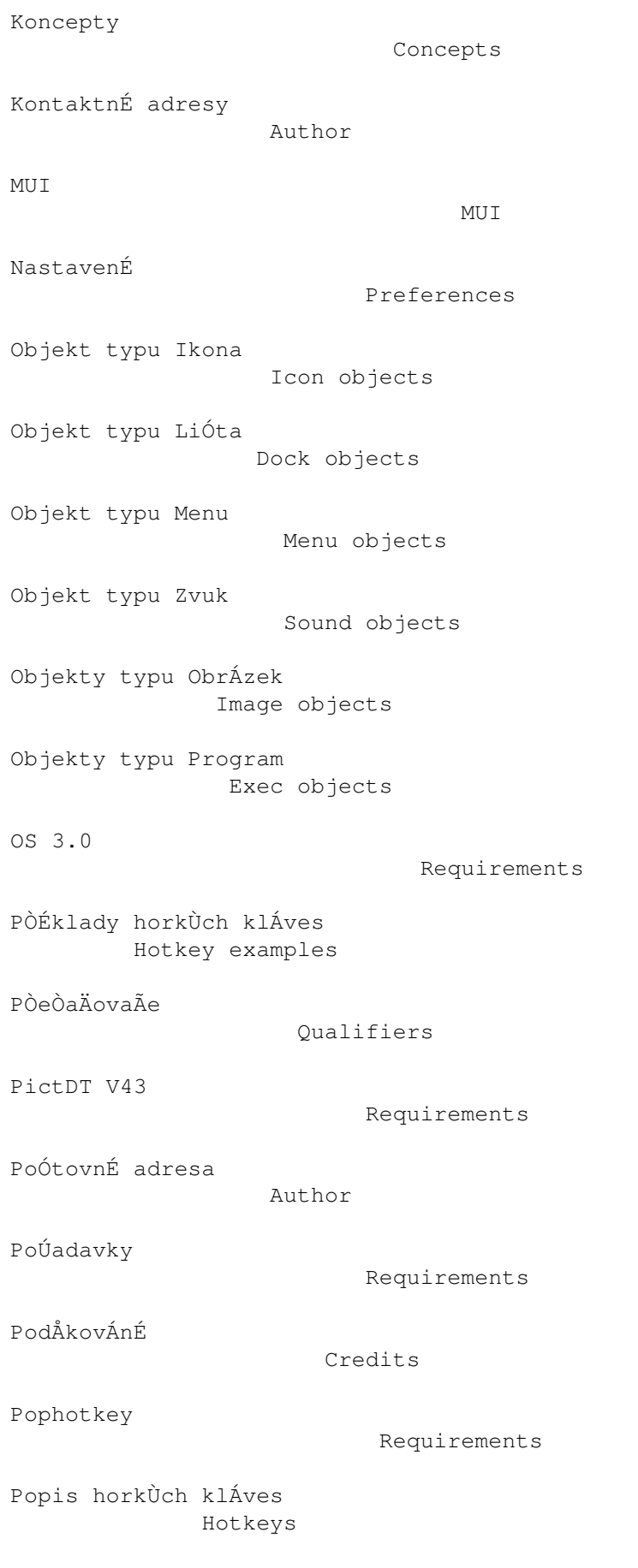

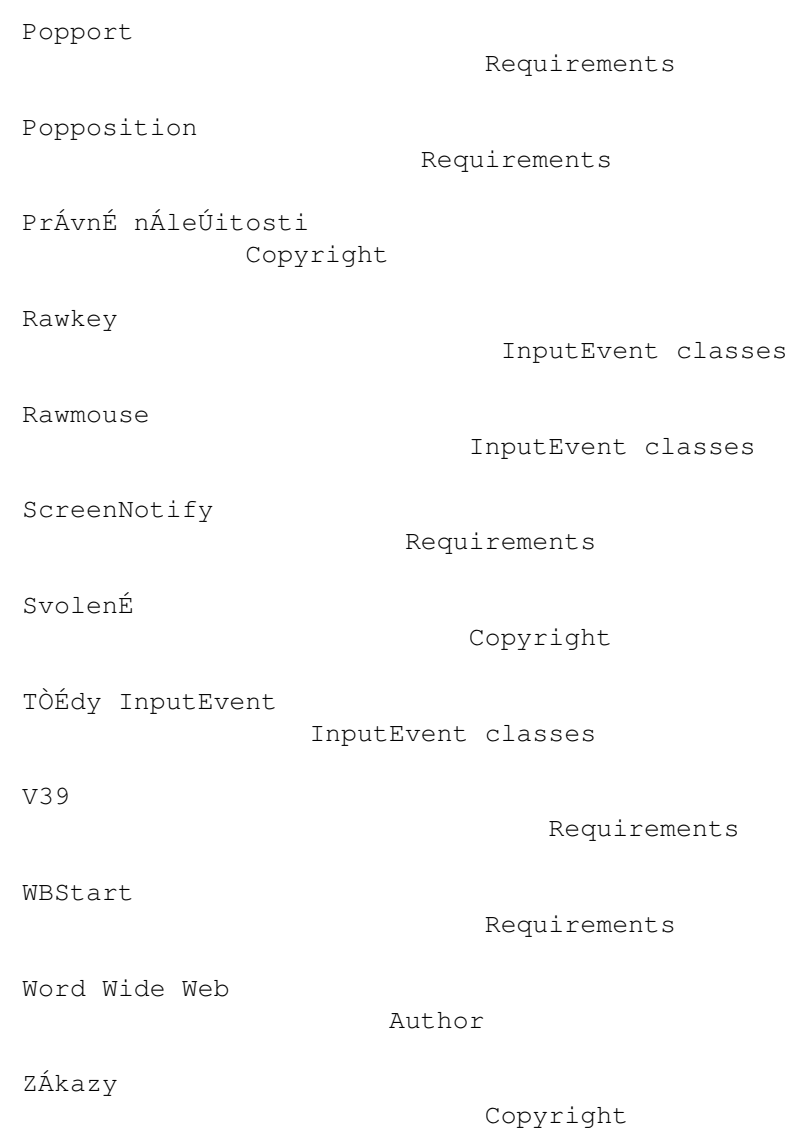